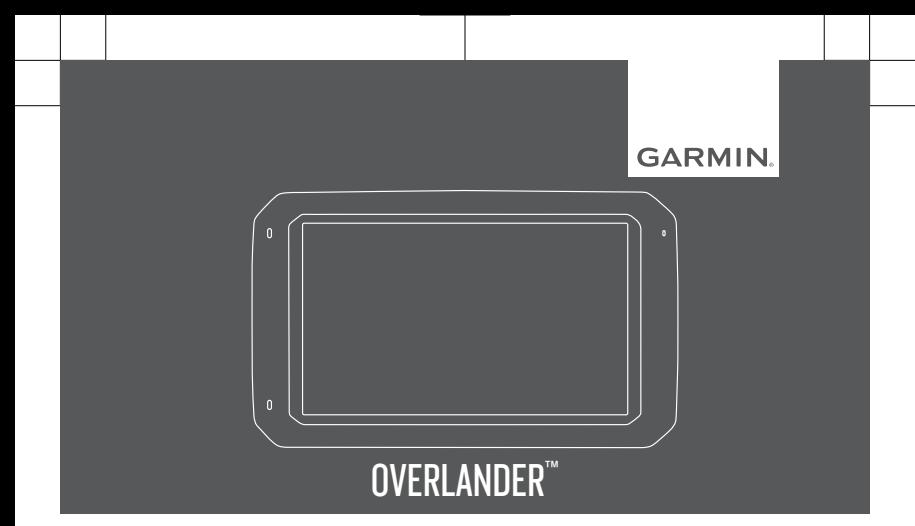

Quick Start Manual

### **Getting Started**

#### **WARNING**

See the *Important Safety and Product Information* guide in the product box for product warnings and other important information.

- **1** Update the maps and software on your device.
- **2** Set up a Garmin Explore™ account (page 6).
- **3** Mount the device in your vehicle and connect it to power (page 2).
- **4** Set up a vehicle profile (page 4).
- **5** Navigate to your destination (page 5).

# **Device Overview**

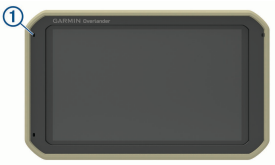

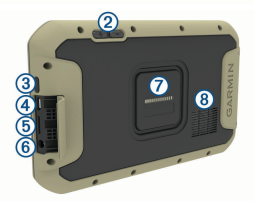

- Microphone for hands-free ⋒ calling
- 2 Volume control
- 3) Power key
- Micro USB power and data port
- Map and data memory card slot
- 3.5mm audio jack
- $\sigma$  Magnetic mount interface with 14 pin connector
- (8) Speaker

### **Mounting and Powering the Device in Your Vehicle**

#### **WARNING**

This product contains a lithium-ion battery. To prevent the possibility of personal injury or product damage caused by battery exposure to extreme heat, store the device out of direct sunlight.

Both the device and its mount contain magnets. Under certain circumstances, magnets may cause interference with some internal medical devices and electronic devices, including pacemakers, insulin pumps, or hard drives in laptop computers. Keep the device away from medical devices and electronic devices.

Before you use your device on battery power, you should charge it. **1** Press the mount  $(1)$  onto the suction cup ball  $(2)$  until it snaps into place.

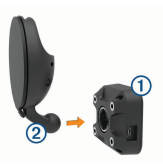

**2** Open the lever 3, press the suction cup to the windshield. and flip the lever back toward the windshield.

> The lever must be oriented toward the top of the windshield.

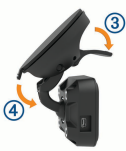

- **3** Extend the suction cup arm 4.
- **4** If necessary, rotate the mount so the Garmin® logo faces right-side up.
- **5** Plug the vehicle power cable (5) into the port on the mount.

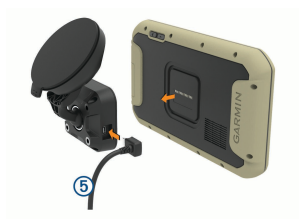

- **6** Place the back of the device onto the mount.
- **7** Plug the other end of the vehicle power cable into a power outlet in your vehicle.

#### **Installing the Ball Mount Adapter**

Your device includes a one-inch ball mount compatible with other thirdparty mounting solutions.

> Secure the ball adapter  $\bigcirc$  to the mount  $Q$  using the included  $s$ crews  $(3)$ .

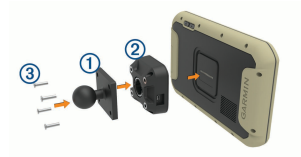

**Home Screen**

**NOTE:** The home screen layout may vary if it has been customized.

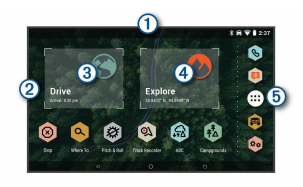

- Swipe down to view notifications. Swipe down twice to quickly change settings and backlight brightness.
- Hold to customize the wallpaper or add widgets to the home screen.
- 3) Select to view road navigation features and search for points of interest.
- $\left( \widehat{A} \right)$  Select to view the Garmin Explore app, which provides off-road navigation information and detailed topographical maps.
- (5) Select to open the app drawer. The app drawer contains shortcuts to all the apps installed on your device.

### **Map and Software Updates**

For the best navigation experience, you should keep the maps and software on your device up to date.

Map updates provide the newest available changes to roads and

locations in the maps used by your device. Keeping maps up to date helps your device find recently added locations and calculate more accurate routes. Map updates are large and may take several hours to complete.

Software updates provide changes and improvements to the device features and operation. Software updates are small and take a few minutes to complete.

You can update your device using two methods.

- You can connect the device to a Wi-Fi® network to update directly on the device (recommended). This option allows you to update your device conveniently without connecting it to a computer.
- You can connect the device to a computer and update it using the Garmin Express™ application (garmin.com/express). This option allows you to install map data onto a memory card if the updated maps are too large to fit on the internal storage.

### **Vehicle Profiles**

#### **WARNING**

Entering your vehicle profile characteristics does not guarantee that your vehicle's characteristics will be accounted for in all route suggestions or that you will receive

the warning icons in all cases. Limitations may exist in the map data such that your device cannot account for these restrictions or road conditions in all cases. Always defer to all posted road signs and road conditions when making driving decisions.

Routing and navigation are calculated differently based on your vehicle profile. The activated vehicle profile is indicated by an icon in the status bar. The navigation and map settings on your device can be customized separately for each vehicle type. When you activate a camper vehicle profile, the device avoids including restricted or impassable areas in routes based on the dimensions, weight, and other characteristics you entered for your vehicle.

### **Adding a Vehicle Profile**

The vehicle profile is an optional feature that provides routing based on the height and weight of large vehicles, such as campers or trailers. If you have a large vehicle or if you are towing a trailer, you should set up a vehicle profile. You can set a vehicle profile for each vehicle configuration used with your Overlander device.

1 Select  $\mathbf{m}$  >  $\mathbf{+}$ 

- **2** Select a vehicle option which most closely resembles your vehicle configuration.
- **3** Follow the on-screen instructions to enter the vehicle characteristics.

### **Navigating to Your Destination**

#### **Starting a Route**

- **1** Select **Q** and search for a location.
- **2** Select a location.
- **3** Select **Go!**.

### **Your Route on the Map**

As you travel, the device guides you to your destination using voice prompts and information on the map. Instructions for your next turn, exit, or other action appear across the top of the map.

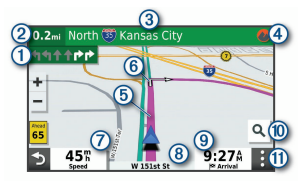

Next action in the route. ൹ Indicates the next turn, exit, or other action and the lane in which you should travel, if available.

② Distance to the next action.

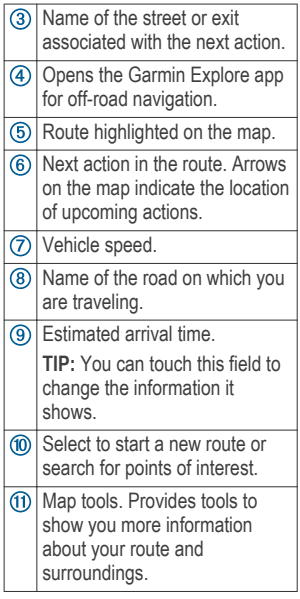

## **Finding a Location by Category**

- 1 Select Q
- **2** Select a category, or select **Categories**.
- **3** If necessary, select a subcategory.
- **4** Select a location.

### **Changing the Search Area**

By default, the device searches near your current location. You can also search other areas, such as near your destination, near another city, or along your active route.

- **1** Select **Q**.
- 2 Select<sub>9</sub>.
- **3** Select an option.

## **Garmin Explore**

The Garmin Explore website and mobile app allow you to plan trips and use cloud storage for your waypoints, routes, and tracks. Garmin Explore offers advanced planning both online and offline, allowing you to share and sync data with your device. You can use the included app to download maps for offline access, and then navigate anywhere without using your mobile data service.

The Garmin Explore app is included on your device. You can also download the Garmin Explore app from the app store on your smartphone, or you can go to explore.garmin.com.

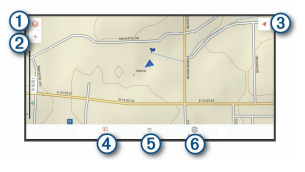

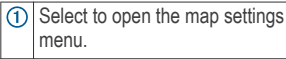

- Select to add waypoints and create routes.
- (3) Select to change the map orientation.
- ④ Select to view the map.
- Select to manage waypoints, tracks, routes, and activities.
- 6 Select to view Garmin Explore account information and settings.

### **Logging In to a Garmin Explore Account**

The first time you use your device, you are prompted to log in to a Garmin Explore account.

- **1** Select **Explore**.
- **2** Read and agree to the End User License Agreement.

**NOTE:** If you do not agree with the license terms, you can select  $\leq$  to exit the Garmin Explore app. You cannot use the Garmin Explore app until you accept the license agreements.

- **3** Select **Next**.
- **4** Select an option:
	- If you want to sync your device data with your Garmin Explore account

automatically, select **Sync My Data**.

- If you want to create a Garmin Explore account without synchronizing data, select **Not Now**.
- **5** Select an option:
	- If you have a Garmin Explore account, enter your email address and password, and select **Next**.
	- If you do not have a Garmin Explore account, select **Create One**.
- **6** Follow the on-screen instructions to create or log in to your Garmin Explore account.

### **Downloading Garmin Explore Maps**

- **1** From the **Explore** app, select <sup>**◎**</sup> > **Maps** > **Download Maps**. A list of maps for your location appears.
- **2** Select **Show More Map Types** to view additional map types (optional).
- **3** Select a map type, and select .
- **4** If necessary, select **Select Region** or **Select Waypoint** to download maps for a different region or waypoint location.

### **Updating Garmin Explore Maps**

- **1** From the **Explore** app, select <sup>§</sup> > **Maps** > **Map Updates**.
	- A list of map updates appears.
- **2** Select an option:
	- To download a specific map, select  $\mathbb{Q}$ .
	- To download all map updates, select **Update All**.

# **inReach® Remote**

The inReach remote function allows you to control your inReach device using your Overlander device. You can send messages, view weather reports, trigger an SOS alert, and more. Go to buy.garmin.com to purchase an inReach device.

### **Connecting an inReach Device**

- **1** Bring the inReach device within 3 m (10 ft.) of your Overlander device.
- 2 On your Overlander device, select  $\oplus$ .
- **3** Select the **Explore** tab.
- **4** Select **inReach**.
- **5** Follow the on-screen instructions on your Overlander device to complete the pairing process.

After the pairing process is complete, the inReach and Overlander devices connect automatically when they are within range.

# **More Information**

### **Garmin Support Center**

Go to support.garmin.com for help and information, such as product manuals, frequently asked questions, videos, and customer support.

### **Getting the Owner's Manual**

The owner's manual includes instructions for using device features and accessing regulatory information.

> Go to **garmin.com/manuals /overlander**.

# **Device Information**

#### **Viewing E-label Regulatory and Compliance Information**

- **1** From the settings menu, swipe to the bottom of the menu.
- **2** Select **About device** > **Regulatory information**.

### **Specifications**

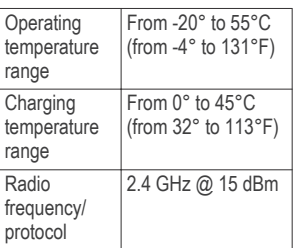

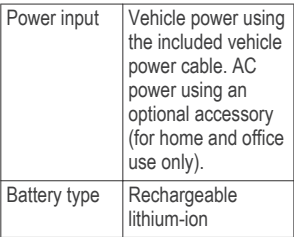

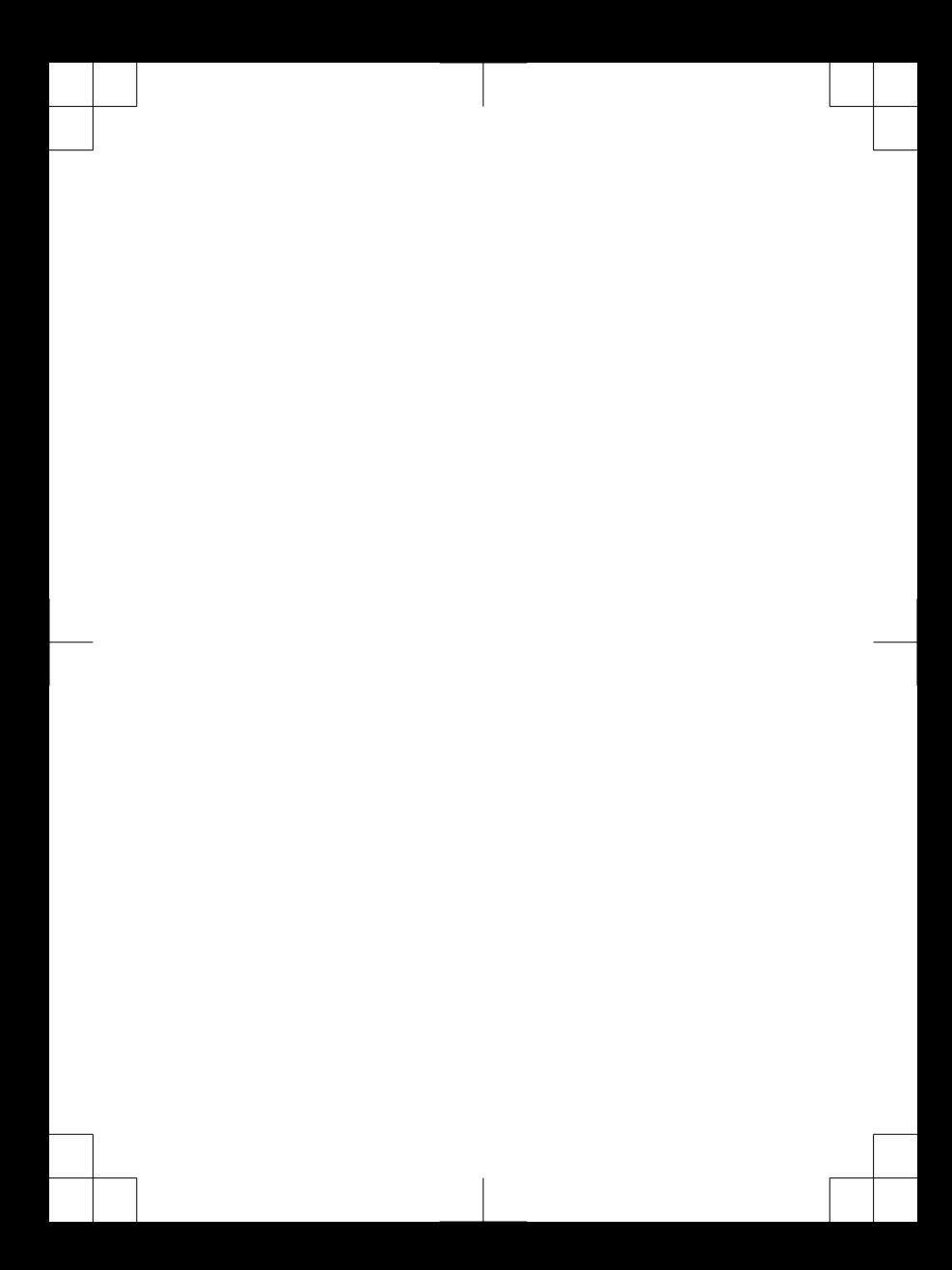

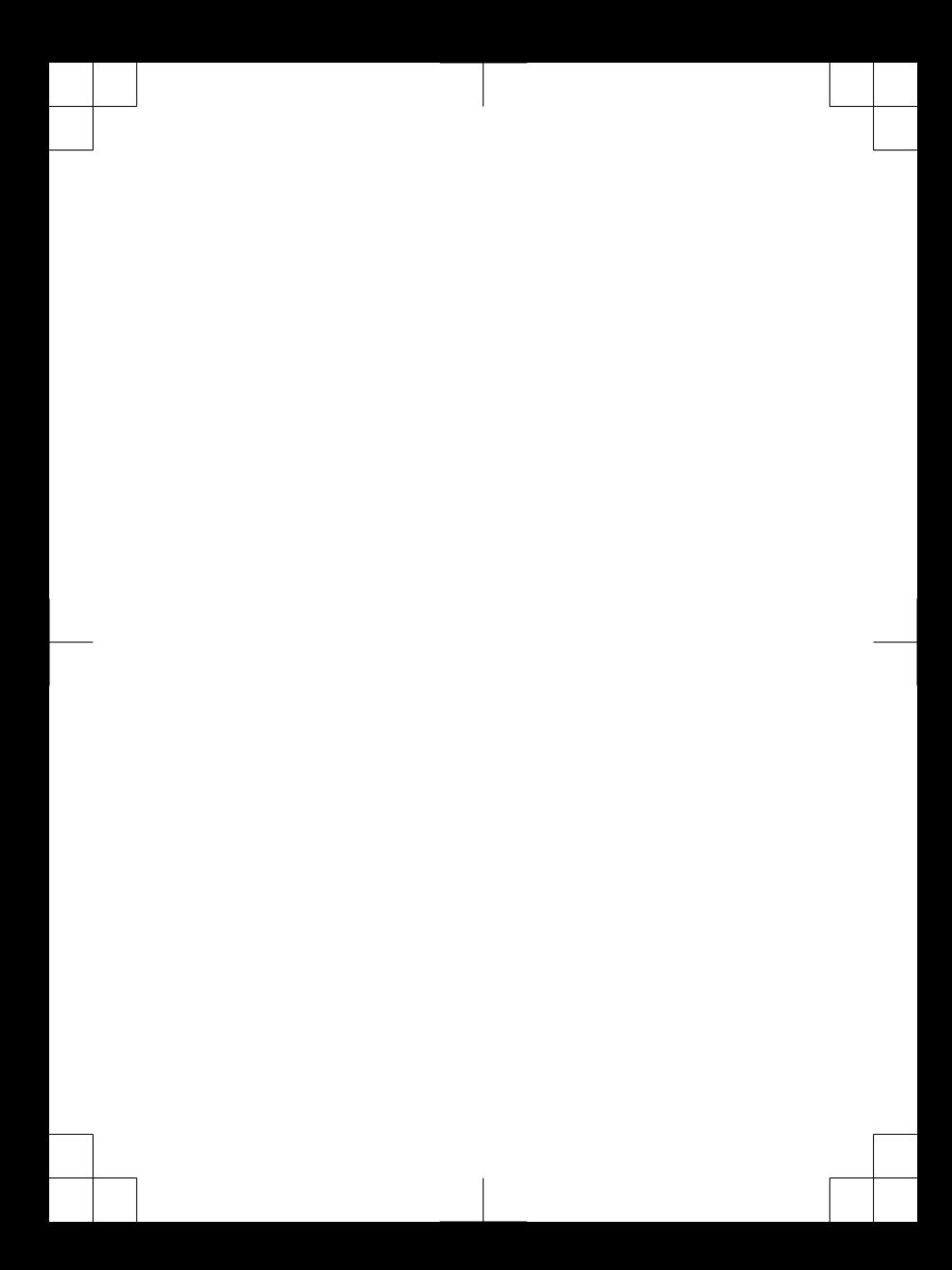

# support.garmin.com

#### © 2019 Garmin Ltd. or its subsidiaries

Garmin®, the Garmin logo, and inReach® are trademarks of Garmin Ltd. or its subsidiaries, registered in the USA and other countries. Garmin Express™, Garmin Explore™, and Overlander™ are trademarks of Garmin Ltd. or its subsidiaries. These trademarks may not be used without the express permission of Garmin.

The Bluetooth® word mark and logos are owned by the Bluetooth SIG, Inc., and any use of such name by Garmin is under license. microSD™ is a trademark of SD-3C. Wi-Fi® is a registered trademark of Wi-Fi Alliance.

 $X \subseteq C$ 

Printed in Taiwan March 2019 190-02503-01\_0A

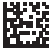